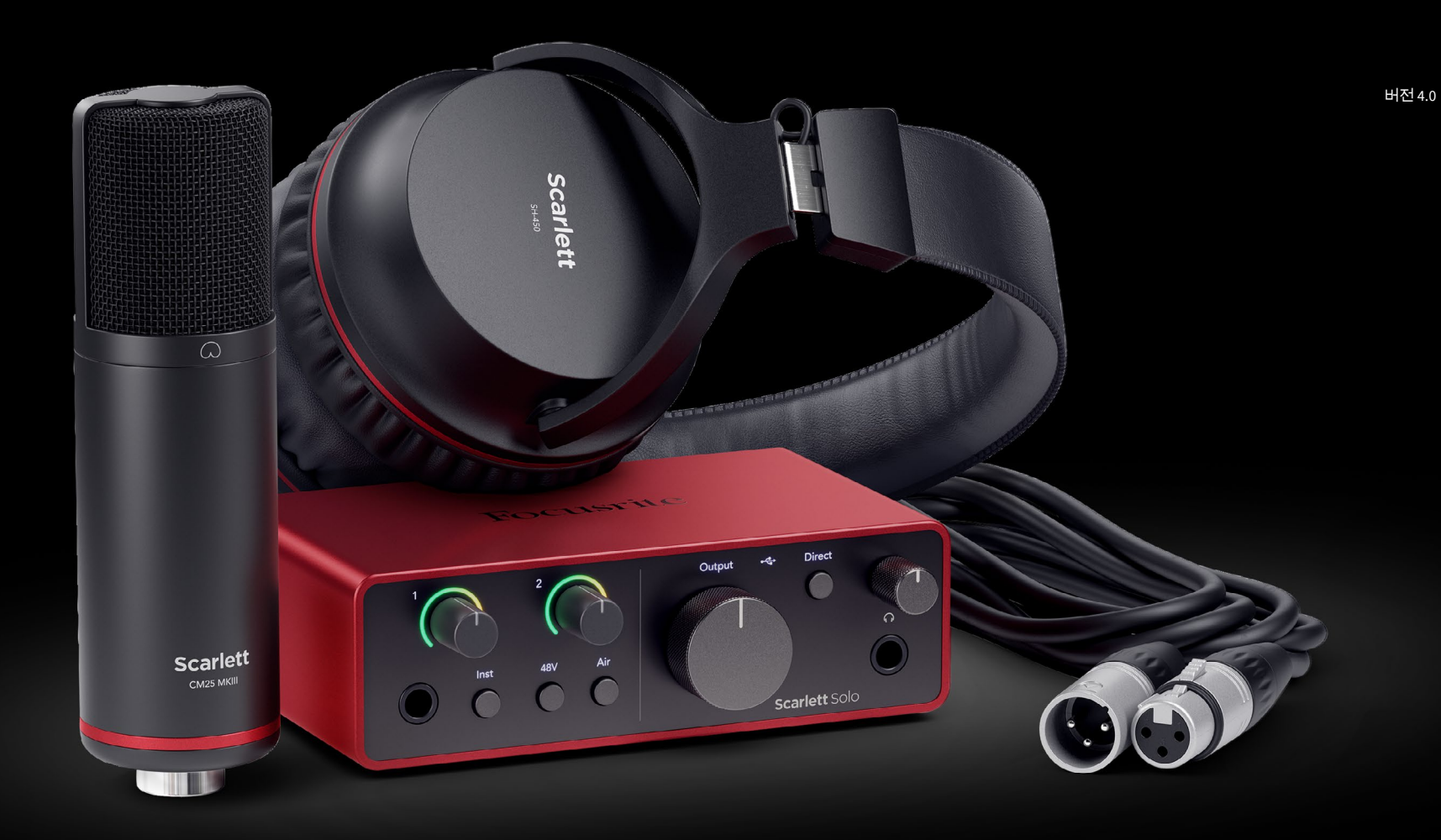

**Scarlett Solo Studio 4세대**  사용자 가이드

# **작곡가를 위한 완벽한 스튜디오** Focusrite®

# 차례

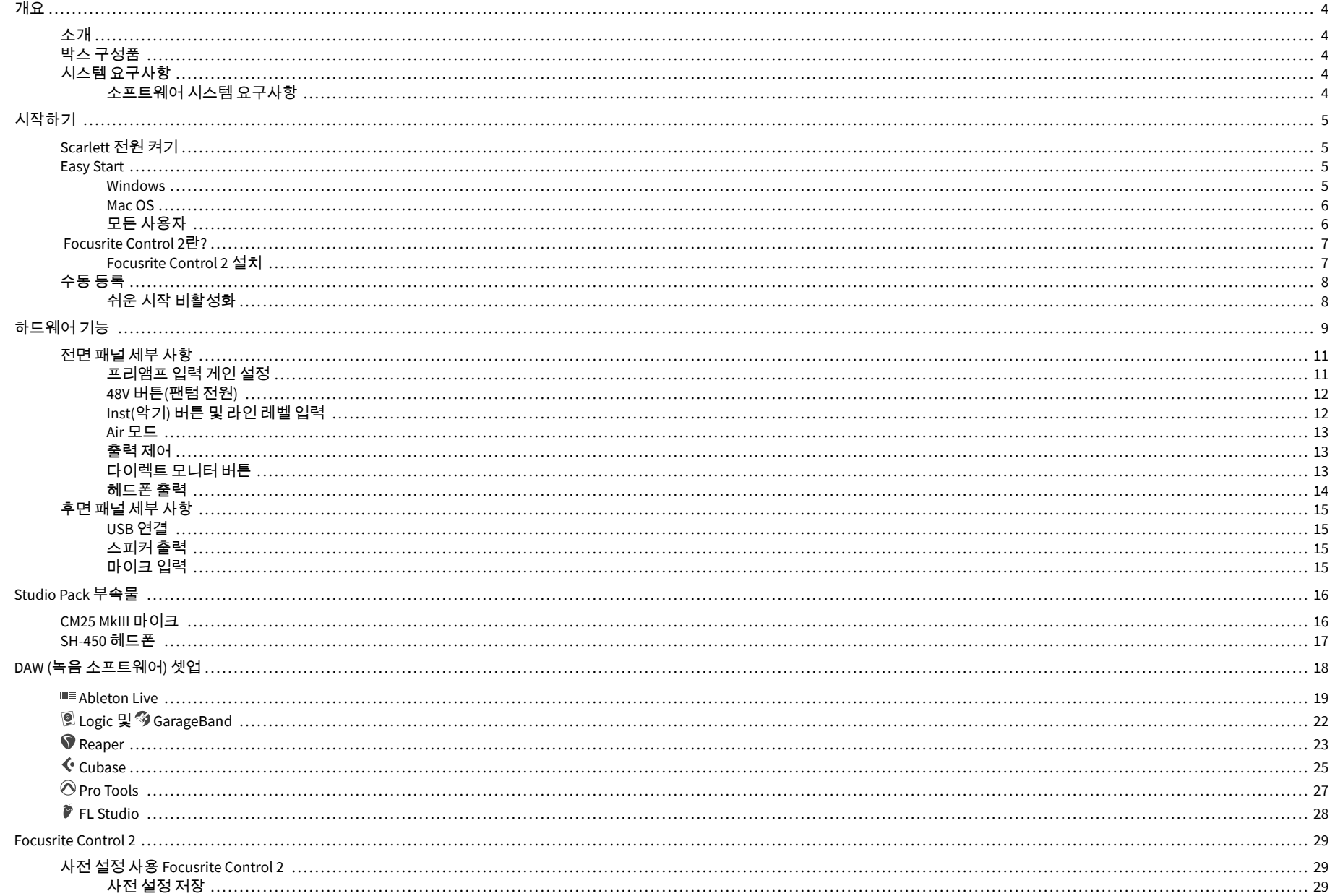

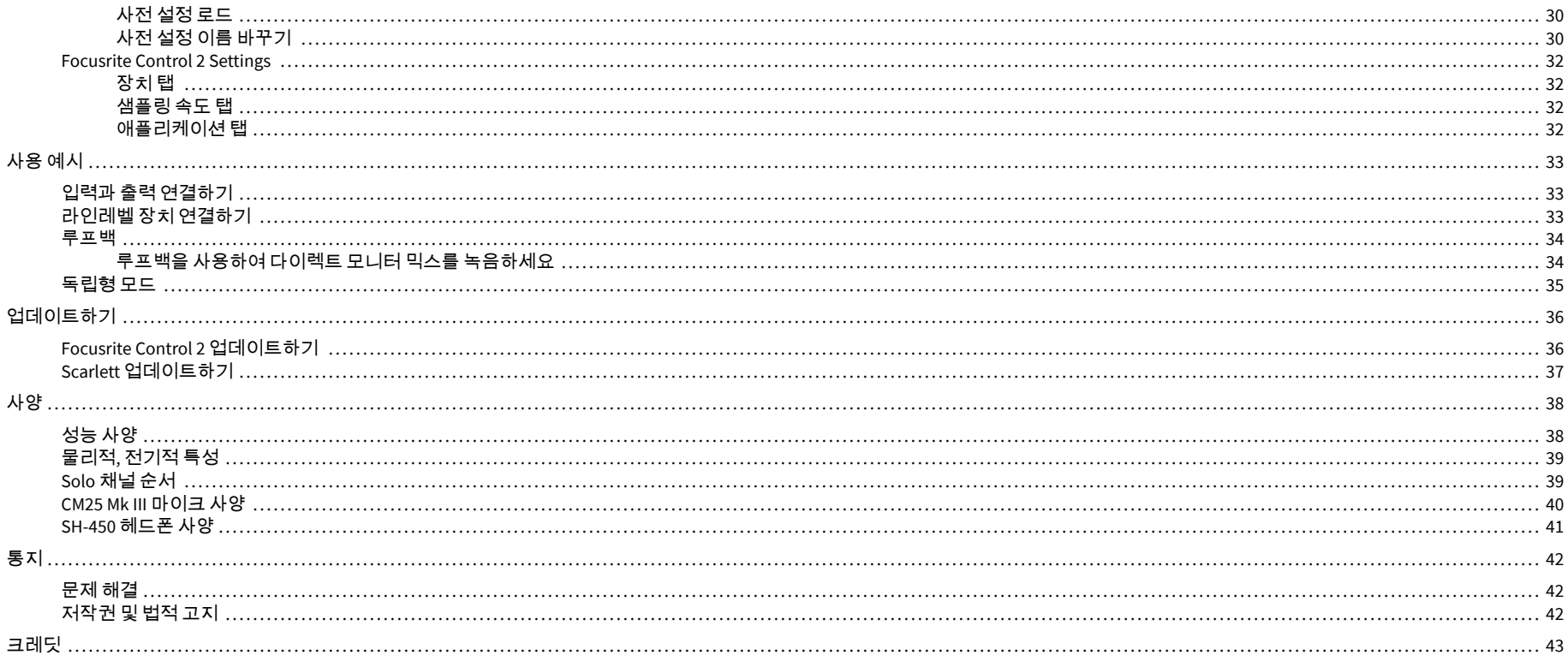

# <span id="page-3-0"></span>개요

## 소개

4세대 Scarlett Solo 의 사용자가 되신 여러분 환영합니다.

창작 활동에 정진하는 아티스트를 위해 Scarlett Solo을 마련했습니다.Scarlett의 새로운 세대 로 언제 어디에서나 스튜디오급의 사운드를 만끽해 보세요:

- 각 입력에서 **+**57dB 게인으로 마이크나 기타를 최대한 활용하세요.
- 하모닉 드라이브와 프레즌스를 위해 재설계된 Air 모드.
- Easy Start와 통합 스튜디오 소프트웨어 모음으로 포장 박스를 열자마자 녹음 작업을 시작할 수 있습니다.
- 전용 레벨 제어 기능을 갖춘 Scarlett의 최고 품질 헤드폰 성능.

## 박스 구성품

Scarlett Solo 박스 안 구성품은 다음과 같습니다:

- Scarlett Solo
- USB-C to A cable
- 시작하기 정보(박스 안쪽에 표기)
- 주요 안전 정보 안내
- Scarlett CM25 MkIII 마이크 및 3m XLR 케이블
- Scarlett SH-450 헤드폰
- Scarlett Studio 패키지에 포함된 판지 마이크 스탠드

## 시스템 요구사항

사용자 컴퓨터 운영 체제(OS)의 Scarlett Solo 호환 여부를 확인하는 가장 쉬운 방법은 고객 지 원 센터의 호환 정보를 확인하는 것입니다:

#### [Focusrite](https://support.focusrite.com/hc/en-gb/categories/200693655) 고객 지원 센터: 호환성

새로운 운영 체제가 추가될 수 있으므로, 추가 호환 정보를 확인하려면 다음 링크에서 고객 지 원 센터의 정보를 확인하세요:

[support.focusrite.com](http://support.focusrite.com)

#### 소프트웨어 시스템 요구사항

 Focusrite Control 2 이 사용자의 운영 체제에서 지원되는지 확인하려면 고객 지원 센터의 호환 성 항목을 참조하세요:

#### [Focusrite](https://support.focusrite.com/hc/en-gb/categories/200693655) 고객 지원 센터: 호환성

새로운 Focusrite Control 2 또는 운영 체제 버전이 추가될 수 있으므로 고객 지원 센터에서 호 환 정보를 확인하세요:

[support.focusrite.com](http://support.focusrite.com)

# <span id="page-4-0"></span>시작하기

## **Scarlett** 전원 켜기

 Scarlett Solo의 전원을 켜려면 사용자의 컴퓨터에서 후면 패널의 **USB** 포트에 USB 케이블을 연 결하세요.

 $S$ carlett이 시작 절차를 실행하면  $\bullet \overline{\mathbb{C}}$  USB 아이콘에 녹색 불이 켜집니다.

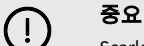

Scarlett 전원이 켜지지만 컴퓨터에서 인식되지 않는 경우 ● ← USB 아이콘에 흰색 불 이 켜집니다.이 경우 다음을 수행합니다:

- 사용자 컴퓨터에 Focusrite Control 2 이 설치되었는지 확인하세요.
- 사용자 컴퓨터의 다른 USB 포트를 사용해 보세요.
- 다른 USB 케이블을 사용해 보세요.

컴퓨터 없이 Scarlett Solo 에 전원을 공급하려면 [독립형](#page-34-0) 모드 [\[35\]](#page-34-0)를 참조하세요.

### **Easy Start**

Easy Start는 Scarlett 설정을 위한 단계별 안내를 제공하며, Scarlett 사용 방식에 기반해 맞춤형 튜토리얼을 만듭니다.온라인 Easy Start는 사용자가 Scarlett 을 등록하거나 포함된 소프트웨어 번들에 접근하도록 안내합니다.

Windows 및 Mac 컴퓨터에 Scarlett를 연결하면 처음에는 USB 드라이브와 마찬가지로 대용량 저장 장치(MSD)로 표시됩니다. 드라이브를 열고 'Scarlett - Getting Started.html' 링크를 두 번 클릭하세요. '시작하기'를 클릭하면 사용자의 웹브라우저에 Easy Start가 열립니다.

Easy Start를 연 다음, 단계별 가이드의 설명에 따라 Scarlett 을 설치 및 사용해 주시기 바랍니 다.

#### **Windows**

사용자 컴퓨터에 Scarlett Solo 을 연결하고 나면 Scarlett Solo 4세대라는 파일 탐색기에 장치가 나타나는데, 이를 통해 Easy Start에 접근할 수 있습니다.

Easy Start에 접근하려면:

- 1. 파일 탐색기를 엽니다.
- 2. Scarlett Solo 4세대(D:)를 클릭합니다.표시된 명칭이 다를 수 있습니다.

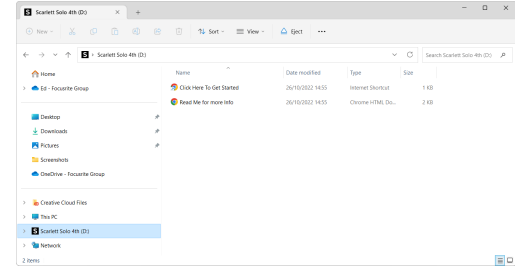

3. 여기를 클릭해서 Get Started.url로 가기 링크를 두 번 클릭합니다.이 경우 Focusrite 홈페이지로 이동하며, 이곳에서 장치를 등록하는 걸 권장합니다.

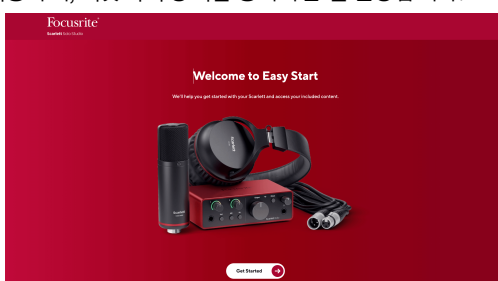

4. 시작하기를 클릭하면 사용자의 Scarlett 사용 방식에 기반한 단계별 설정 가이드가 제공됩니다.

Easy Start 과정 동안 Focusrite Control 2 을 설치하게 됩니다. Focusrite Control 2 을 설치하고 연 다음, ' Scarlett Solo 업데이트'를 클릭합니다. Focusrite Control 2 의 업데이트 과정 동안 Scarlett의 연결을 끊지 마세요. Focusrite Control 2 업데이트가 완료되면 사용자 컴퓨터에 Scarlett이 더 이상 대용량 저장 장치로 나타나지 않습니다.

사용자의 운영 체제에 따라 Scarlett에 대한 컴퓨터의 기본 오디오 입력 및 출력이 변경됩니다.

이를 확인하려면 Windows 작업 표시줄의 스피커 아이콘을 우클릭해 사운드 출력이 Scarlett으 로 설정되었는지 확인하세요.

 $\times$ 

ф

#### <span id="page-5-0"></span>**Mac OS**

Scarlett Solo 가 컴퓨터에 연결되고 나면 Scarlett 아이콘이 데스크탑에 나타나거나, Chrome의 경우 팝업이 표시됩니다.

![](_page_5_Picture_3.jpeg)

Google Chrome · now

크롬 팝업: 클릭해서 아래 2단계부터 시작합니다.

Scarlett Solo 4th Gen detected Go to api.focusrite-novation.com to connect.

Scarlett Easy Start 아이콘: 두 번 클릭해 아래 1단계부터 시작합니다.

## **Easy Start**에 접근하려면**:**

1. 해당 아이콘을 두 번 클릭하면 아래와 같이 탐색 창이 열립니다:

![](_page_5_Picture_9.jpeg)

2. 여기를 클릭해서 Get Started.url로 가기 링크를 두 번 클릭합니다.이 경우 Focusrite 홈페이지로 이동하며, 이곳에서 장치를 등록하는 걸 권장합니다.

![](_page_5_Picture_11.jpeg)

3. 시작하기를 클릭하면 사용자의 Scarlett 사용 방식에 기반한 단계별 설정 가이드가 제공됩니다.

Easy Start 과정 동안 Focusrite Control 2 을 설치하게 됩니다. Focusrite Control 2 을 설치하고 연 다음, ' Scarlett Solo 업데이트'를 클릭합니다. Focusrite Control 2 의 업데이트 과정 동안 Scarlett의 연결을 끊지 마세요. Focusrite Control 2 업데이트가 완료되면 사용자 컴퓨터에 Scarlett이 더 이상 대용량 저장 장치로 나타나지 않습니다.

사용자의 운영 체제에 따라 Scarlett에 대한 컴퓨터의 기본 오디오 입력 및 출력이 변경됩니다.

이를 확인하려면 시스템 설정 &gt: 사운드로 이동해 입력 및 출력이 Scarlett Solo로 설정되어 있는지 확인합니다.

## 모든 사용자

두 번째 파일인 '추가 정보 및 FAQ'도 설정 과정에서 사용할 수 있습니다.이 파일에는 Easy Start 에 관한 추가 정보가 몇 가지 있으며, 설정 관련 문제가 있을 때 유용할 수 있습니다.

등록 후에는 아래의 자료들에 바로 접근할 수 있습니다:

- Focusrite Control 2 (Mac 및 Windows 버전 사용 가능) 아래 참고 사항을 참조하세요.
- 다국어 사용자 가이드 [downloads.focusrite.com](http://downloads.focusrite.com)에서 언제든지 사용할 수 있습니다.
- 사용자의 Focusrite 계정 내 소프트웨어 번들 옵션을 위한 라이선스 코드 및 링 크. Scarlett Solo에 포함된 소프트웨어 번들을 확인하려면 당사 웹사이트를 방문하세 요: [focusrite.com/scarlett](http://focusrite.com/scarlett)

## <span id="page-6-0"></span> **Focusrite Control 2**란**?**

Focusrite Control 2 은 사용자의 Scarlett 인터페이스 제어에 사용하는 소프트웨어 응용 프로그 램입니다.

![](_page_6_Picture_3.jpeg)

Focusrite Control 2 아이콘

당사는 사용자가 Scarlett를 최대한으로 활용하도록 가끔 Scarlett Solo의 펌웨어를 신규 기능 및 개선 사항으로 업데이트합니다.사용자의 Scarlett Solo 가 Focusrite Control 2를 통해 업데이 트됩니다.

 Focusrite Control 2 모델에 따라 사용자가 컴퓨터를 통해 Scarlett 의 다양한 기능을 제어할 수 있습니다.

![](_page_6_Picture_394.jpeg)

![](_page_6_Picture_395.jpeg)

Focusrite Control 2 는 스크린 리더 소프트웨어 대부분과 호환되므로 사용자가 Scarlett 제품의 기능을 제어할 수 있습니다.

### **Focusrite Control 2** 설치

참고

당신은 윈도우와 맥에 설치할 Focusrite Control 2 수 있습니다. 다운로드 및 설치 Focusrite Control 2:

- 1. Focusrite 다운로드 웹 사이트로 이동합니다. [focusrite.com/downloads](http://focusrite.com/downloads)
- 2. 다운로드 웹 사이트에서 찾으십시오 Scarlett .
- 3. 운영 체제(윈도우 또는 맥)에 맞게 다운로드 Focusrite Control 2 합니다.
- 4. 컴퓨터에서 다운로드 폴더를 열고 설치 프로그램을 두 번 클릭합니다 Focusrite Control 2
- 5. 화면의 지시에 따라 설치합니다 Focusrite Control 2. Windows용으로 설치하는 Focusrite Control 2 경우 컴퓨터가 다시 시작됩니다.
- 6. 아직 연결하지 않은 경우 USB 케이블을 사용하여 인터페이스를 컴퓨터에 연결합니 다 Scarlett .
- 7. Focusrite Control 2 을 열면 Scarlett 가 자동으로 감지됩니다.

![](_page_6_Picture_396.jpeg)

#### 참고

Windows에서는 Focusrite Control 2 을 설치하면 해당 드라이버도 설치됩니 다. Focusrite Control 2 다운로드는 [downloads.focusrite.com](http://downloads.focusrite.com)에서 제품을 등록하지 않 더라도 언제든 가능합니다.Mac 운영 체제에서는 드라이버가 필요하지 않으므로 Focusrite Control 2만 설치하면 됩니다.

## <span id="page-7-0"></span>수동 등록

나중에 Scarlett 을 등록하기로 한 경우, 다음 링크를 사용하세요: [customer.focusrite.com/](http://customer.focusrite.com/register) [register](http://customer.focusrite.com/register)

일련 번호를 수동으로 입력해야 합니다: 해당 인터페이스의 밑부분(아래에 있는 흰색 숫자)이 나 기프트박스의 바코드 라벨에서일련 번호를 찾을 수 있습니다.

![](_page_7_Picture_4.jpeg)

![](_page_7_Picture_5.jpeg)

중요

 Focusrite Control 2 다운로드 및 설치를 권장합니다.Focusrite Control 2 을 열면 Easy Start가 해제되고 Scarlett Solo의 전체 기능 설정이 잠금 해제됩니다.

Easy Start 모드에서 해당 인터페이스의 기능 속도는 최대 48 kHz입니다. Focusrite Control 2을 설치하고 나면 192 kHz 샘플레이트로 작동합니다.

 Focusrite Control 2 를 즉시 설치하지 않는 경우 다음 링크에서 언제든지 다운로드할 수 있습니 다: [downloads.focusrite.com](http://downloads.focusrite.com)

## 쉬운 시작 비활성화

Easy Start 과정을 거쳐 Focusrite Control 2가 설치되고 열린 후에는 Scarlett의 Easy Start 모드가 해제됩니다.

 Scarlett Solo 이 계속 Easy Start 모드이거나 Focusrite Control 2 설치를 선택하지 않아 Easy Start 모드가 해제된 상태인 경우:

- 1. Scarlett Solo의 전원을 끕니다.
- 2. **48V** 버튼을 길게 누릅니다.
- 3. **48V** 버튼을 계속 누른 상태에서 Scarlett Solo의 전원을 켭니다.
- 4. 전면 패널에 불이 켜지고 나면 **48V** 버튼에서 손을 뗍니다.
- 5. Scarlett Solo을 재시작(전원 끈 후 다시 켜기)합니다.

Scarlett 제품이 켜지면서 Easy Start가 해제됩니다.

# <span id="page-8-0"></span>하드웨어 기능

전면 패널

![](_page_8_Picture_3.jpeg)

- 1. 입력 **1** (라인 레벨/악기) 게인 제어 및 게인 헤일로 이 게인 제어는 입력 레벨을 제어 하며, 게인 헤일로는 전면 패널의 6.35mm (1/4") 잭 라인 레벨/악기 입력에 대한 입력 레벨을 보여줍니다.
- 2. 입력 **1** 라인 레벨/악기 6.35mm (1/4") 잭 소켓 라인이나 악기 레벨에서 모노(TS) 및 스테레오/밸런스드 (TRS) 6.35mm (1/4") 잭 케이블을 모두 수용합니다.
- 3. 악기 스위치 6.35mm (1/4") 잭, 입력 **1**의 라인과 악기 레벨 사이를 전환합니다.
- 4. 입력 **2** (마이크) 게인 제어 및 게인 헤일로 이 게인 제어는 입력 레벨을 제어하며, 게 인 헤일로는 후면 패널의 입력 **2** 및 XLR 마이크 커넥터에 대한 입력 레벨을 보여줍니 다.
- 5. **48V** 버튼 이 버튼을 누르면 XLR 마이크 입력에서 48V 팬텀 전원이 켜지면서 콘덴서 마이크 전원이 켜집니다.
- 6. **Air** 버튼 Air 모드(Air 참조)가 켜집니다.
- 7. 스피커 출력 레벨 제어 출력 R 및 L로 가는 레벨을 제어합니다.
- $8.$   $\bullet$   $\leftarrow$  USB LED 해당 인터페이스가 사용자 컴퓨터에 인식될 때 녹색 불이, 연결되었 으나 인식되지 않을 경우 흰색 불이 켜지며, 연결되지 않았을 때는 불이 꺼집니다.
- 9. 다이렉트 모니터 스위치 다이렉트 모니터링을 켜거나 끕니다(다이렉트 모니터 버 튼 참조)
- $10.$   $\bigcap$  헤드폰 레벨 제어 사용자 헤드폰으로 전송된 레벨을 제어합니다.
- 11.  $\bigcap$  헤드폰 출력 소켓 TRS 6.35mm (1/4") 잭 커넥터를 사용해 사용자 헤드폰을 여기 로 연결합니다.

#### 후면 패널

![](_page_9_Figure_2.jpeg)

- 1.  $\alpha$  켄싱턴락, Scarlett을 보호하고 도난을 방지하기 위해 사용하세요.
- 2. **USB** Scarlett 제품을 사용자 컴퓨터와 연결하는 USB-C 커넥터.
- 3. 스피커 출력 **R** 및 **L** 6.35mm (1/4") 잭 (TS 또는 TRS) 소켓으로, 사용자의 Scarlett 제 품을 스피커/앰프와 연결합니다.균형 잡힌 연결을 위해 6.35mm (1/4") TRS 잭 케이 블 사용을 권장합니다.
- 4. XLR 입력 **2** 3핀 XLR 커넥터로 사용자의 마이크를 연결합니다.

## <span id="page-10-0"></span>전면 패널 세부 사항

이 섹션에서는 Scarlett Solo의 전면 패널의 모든 특징과 기능, Focusrite Control 2에서의 사용 방법과 작동 방식을 다룹니다.

## 프리앰프 입력 게인 설정

프리앰프 입력 게인은 사용자가 컴퓨터와 녹음 소프트웨어로 전송하는 신호의 양을 제어합니 다.

프리앰프 입력 게인에 양호한 레벨을 설정해야 최고 질의 녹음 작업을 할 수 있습니다.프리앰 프 입력 게인이 너무 낮은 경우, 신호가 너무 조용해지며 나중에 레벨을 높이려 할 때 녹음 과정 에서 잡음이 들릴 수 있습니다. 한편 프리앰프 입력 게인이 너무 높으면 입력을 '클리핑'하여 녹 음에서 거친 왜곡음이 들릴 수 있습니다.

Scarlett Solo에는 프리앰프 **1** (라인/악기) 및 프리앰프 **2** (마이크)에 대한 아날로그 게인 제어 2 개가 있습니다.

입력 게인을 제어하려면 사용 중인 프리앰프에 대한 게인 제어를 시계 방향으로 돌려 레벨을 높이거나 반시계 방향으로 돌려 레벨을 낮출 수 있습니다.

사용자가 프리앰프로 신호를 보낼 때, 게인 헤일로에 녹색, 황색, 또는 빨간색 불이 켜지며 사용 자 컴퓨터로 들어가는 신호 레벨을 표시합니다.

- 녹색 불이 켜지면 신호 레벨이 양호한 상태입니다.
- 황색 불은 신호가 사전 클리핑되었음을 보여주며, 더 높은 경우 입력이 클리핑될 가능 성이 높습니다.
- 빨간색 불이 켜지면 신호가 클리핑된 것이므로 게인을 낮춰야 합니다.

이 도표는 다양한 레벨에서의 미터를 통해 입력 신호 레벨을 보여줍니다.

![](_page_10_Picture_13.jpeg)

- 1. 입력 신호 없음
- 2. -42 dBFS
- 3. -36 dBFS
- 4. -24 dBFS
- 5. -18 dBFS
- 6. -12 dBFS
- 7. -6 dBFS
- 8. 0 dBFS, 클리핑 입력 게인을 낮추어 왜곡 및 클리핑을 피합니다.

#### 소프트웨어 미터링

Scarlett Solo의 전면 패널의 입력 미터와 같은 방식으로 Focusrite Control 2 내 미터의 입력 신 호를 통해 올바른 프리앰프 게인을 설정할 수 있습니다.

신호가 커지면서 Focusrite Control 2 의 미터에 녹색부터 황색(사전 클리핑) 불이 켜집니다.

![](_page_10_Figure_25.jpeg)

미터 위 표시기는 입력 모니터링 시작 이후로 이 트랙에서 가장 높은 레벨인 피크 레벨(단위: -dBFS)을 보여줍니다.피크 레벨 미터 위로 마우스를 가져가 클릭하면 해당 값을 재설정 할 수 있습니다.

![](_page_10_Picture_27.jpeg)

![](_page_10_Picture_28.jpeg)

![](_page_10_Picture_29.jpeg)

입력 신호 기다리기 입력 신호가 -18.5dB에 도달했습니 다.

클릭해서 피크 레벨 미터를 재설정 합니다.

입력 신호가 너무 많거나 게인이 지나치게 추가돼서 프리앰프에 과부하가 걸리면 피크 레벨 미터에 빨간색 불이 켜집니다.피크 레벨 위로 마우스를 가져가 클릭하면 해당 값을 재설정 할 수 있습니다.

<span id="page-11-0"></span>![](_page_11_Picture_1.jpeg)

![](_page_11_Picture_2.jpeg)

입력이 클리핑되었습니다. 클리핑 후 클릭해서 피크 레벨 미터를 재설정 합니다.

### **48V** 버튼**(**팬텀 전원**)**

'팬텀 전원'으로도 잘 알려진 **48V**는 사용자 인터페이스의 XLR 커넥터로부터 전원이 필요한 장 치로 48볼트를 전송합니다.가장 흔한 용도는 콘덴서 마이크로 전원을 보내는 것이지만, 인라 인 마이크 프리앰프, 활성화된 다이내믹 마이크, 활성화된 DI 박스를 위해 **48V**가 필요할 수도 있습니다.

48V을 켜려면:

- 1. XLR 케이블을 사용해서 마이크나 전원 연결된 장치를 사용자 인터페이스의 XLR 입 력으로 연결합니다.**48V**는 6.35mm (1/4") 잭 입력으로 전송되지 않습니다.
- 2. 프리앰프의 게인 제어를 낮춰서 원치 않는 잡음을 방지합니다.
- 3. **48V** 버튼(또는 해당 소프트웨어 버튼)을 누릅니다.

**48V**에 녹색 불이 켜지면 활성화된 상태입니다.이제 48V 팬텀 전원이 사용자 Scarlett의 XLR 입 력과 XLR 입력에 연결된 모든 장치들로 전송됩니다.

### **48V(**팬텀 전원**)** 소프트웨어

48V(팬텀 전원)을 Focusrite Control 2로부터 활성화하려면 +48V 버튼을 클릭합니다.이는 Scarlett Solo 하드웨어의 48V 버튼을 누르는 것과 같습니다.

![](_page_11_Picture_14.jpeg)

![](_page_11_Picture_15.jpeg)

+48V 팬텀 전원 끄기 +48V 팬텀 전원 켜기

### 중요

 $\left( \left| \right. \right)$ 

실수로 다른 입력으로 **48V** 팬텀 전원을 전송한 경우, 다른 유형의 최신 마이크 대부분 (다이내믹, 리본 등)은 손상되지 않지만 일부 구형 마이크는 손상될 수 있습니다.확실 하지 않은 경우 마이크의 사용 설명서를 확인해 **48V** 팬텀 전원과 함께 사용하기에 안 전한지 확인하세요.

### **Inst(**악기**)** 버튼 및 라인 레벨 입력

악기 버튼은 선택된 채널용 6.35mm (1/4") 라인 입력에만 영향을 미칩니다. 라인*-*레벨 장치에 적합한 입력에서 악기-레벨 장치에 좀 더 적합한 입력으로 변경합니다.

악기 모드를 6.35mm (1/4") 잭 입력용으로 활성화 또는 해제하려면 **악기** 버튼을 한 번 누릅니 다.녹색 불이 켜지면 악기 모드가 활성화 된 것이고, 흰색 불이 켜지면 악기 모드가 비활성화된 것입니다.악기 모드를 활성화하고 잭 입력을 Scarlett 제품과 연결하면 해당 입력에 대한 최소 게인이 +7dB로 변경됩니다.

巪

악기에 흰색 불이 켜지면 6.35mm 잭 입력이 라인 레벨에 있는 것입니다.

악기가 활성화됐을 때(녹색) 악기-레벨 장치를 다음을 포함한 1/4" 입력으로 연결할 수 있습니 다:

- 일렉트릭 또는 일렉트로-어쿠스틱 기타에 직접 연결, 또는 이펙트 페달을 통해 연결
- 일렉트릭 베이스

참고

• 바이올린, 더블베이스 등 픽업이 있는 어쿠스틱 악기

악기 모드가 비활성화(흰색)됐을 때 라인-레벨 장치를 다음을 포함한 6.35mm (1/4") 입력으로 연결할 수 있습니다:

- 신디사이저
- 키보드

巪

- 드럼 머신
- 외부 마이크 프리앰프

### 악기**/**라인 소프트웨어 제어

Focusrite Control 2에서 악기와 라인 사이 변경을 위해 해당 아이콘을 클릭하면 드롭다운 메시 지를 사용해 각 설정 사이를 전환할 수 있습니다.

![](_page_11_Picture_36.jpeg)

참고 악기와 라인 사이를 전환할 때 게인은 마지막으로 설정한 레벨로 유지됩니다.

### <span id="page-12-0"></span>**Air** 모드

Air를 사용해 Scarlett의 프리앰프 사운드를 두 가지 모드(Air 프레즌스 또는 Air 프레즌스 및 하 모닉 드라이브)로 바꿀 수 있습니다.Air는 마이크와 라인, 악기 입력에 영향을 줍니다.

공기는 마이크 입력에만 사용할 수 있습니다.

Air를 켜려면 입력을 선택한 후 Air 버튼을 누릅니다. 한 번 누르면 Air 프레즌스, 다시 한 번 누르 면 Air 프레즌스 및 하모닉 드라이브가 되며, 다시 누르면 기능이 꺼집니다.Air LED 표시등은 선 택한 모드에 따라 색이 바뀝니다:

![](_page_12_Picture_908.jpeg)

### **Air** 소프트웨어 제어

Focusrite Control 2 에서 Air 모드를 활성화하려면 Air 버튼을 클릭합니다.이는 Scarlett Solo 하 드웨어에서 Air 버튼을 누르는 것과 같습니다.

![](_page_12_Picture_8.jpeg)

Air 꺼짐

![](_page_12_Picture_10.jpeg)

![](_page_12_Picture_11.jpeg)

Air 프레즌스 선택됨 Air 프레즌스 및 드라이브 선택됨

Focusrite Control 2의 Air 버튼을 누르면 마지막으로 선택한 Air 모드가 활성화됩니다.선택된 Air 모드(프레즌스 또는 프레즌스 및 드라이브)를 바꾸려면 화살표를 클릭해 드롭다운 메뉴를 표 시합니다.

![](_page_12_Picture_909.jpeg)

冃

참고

Air 프레즌스 및 드라이브는 최대 96kHz에서만 사용 가능하며, 쿼드 밴드(176.4kHz 및 192 kHz) 샘플레이트에서는 사용할 수 없습니다.

### 출력 제어

冃

출력 은 Scarlett 후면 패널에서 사용자가 스피커로 가장 자주 연결하는 첫 출력 2개로 들어가는 신호를 제어합니다.

출력 제어는 0(시계 반대 방향 끝)에서 최대 출력(시계 방향 끝)으로 출력 레벨을 설정합니다.

#### 스피커 출력 보정

출력 제어가 시계 반대 방향 끝에 있는 경우 모니터에서 계속 소리가 들리는 경우가 있는데, 모니터 레벨을 조정해 이를 해결할 수 있습니다:

- 1. 사용자 인터페이스의 출력과 모니터의 레벨 제어를 낮춥니다.
- 2. 출력 제어를 최대(또는 최대 바로 아래)로 돌립니다.
- 3. 사용자 시스템에서 사운드를 연주합니다.
- 4. 레벨이 원하는 만큼 커질 때까지 모니터의 레벨 제어를 높입니다.

출력 제어가 최소 수준일 때는 더 이상 소리가 들리지 않아야 합니다.출력 제어 전체 범위를 사용해 레벨을 추가로 제어할 수도 있습니다.최대치 바로 아래로 설정하면 필 요한 경우 볼륨을 추가로 높이거나 평균보다 높은 레벨로 사운드를 들을 수 있습니다.

## 다이렉트 모니터 버튼

다이렉트 모니터 Direct 를 사용하면 컴퓨터를 거치지 않고도 사용자 인터페이스로 들어오 는 신호를 들을 수 있습니다.즉, 레이턴시 및 이펙트 없이 입력을 들을 수 있습니다.

사운드를 만들고 나서 소프트웨어를 통해 듣는 사이에 레이턴시나 딜레이가 발생하는 경우, 또는 이펙트가 있는 소프트웨어와 플러그인으로 사운드 방식이 변한 후가 아니라 Scarlett으로 들어가는 신호를 듣고 싶은 경우에 다이렉트 모니터링을 사용할 수 있습니다.

다이렉트 모니터가 꺼져 있으면 다이렉트 아이콘에 흰색 불이 켜지며, 다이렉트 모니터를 켜 려면 다이렉트 버튼을 한 번 누르면 다이렉트 아이콘에 녹색 불이 켜집니다.

![](_page_12_Picture_32.jpeg)

![](_page_12_Picture_33.jpeg)

다이렉트 모니터 꺼짐 다이렉트 모니터 켜짐

## <span id="page-13-0"></span>헤드폰 출력

![](_page_13_Picture_2.jpeg)

헤드폰 출력은 6.35mm (¼") TRS 잭 1개입니다.헤드폰 다수가 3.5mm TRS 잭이며, Scarlett Solo 를 연결할 때 TRS 6.35mm-3.5mm 어댑터를 사용해야 합니다.

헤드폰 출력 위의 제어 기능은 헤드폰으로 가는 레벨을 제어합니다.

일부 고임피던스 헤드폰은 Scarlett Solo와 함께 사용할 때 소리가 안 들릴 수 있으므로 최대 300Ω 임피던스의 헤드폰 사용을 추천합니다.

目

참고

...<br>일부 헤드폰 및 잭 어댑터는 TS나 TRRS 커넥터가 있을 수 있습니다(예: 케이블로 내장 된 마이크나 볼륨 제어가 있는 경우).이 경우 헤드폰이 제대로 작동하지 않을 수 있습 니다.문제가 있을 경우, TRS 잭 커넥터가 있는 헤드폰과 잭 어댑터를 사용하세요.

## <span id="page-14-0"></span>후면 패널 세부 사항

이 섹션에서는 Scarlett Solo의 후면 패널의 모든 특징과 기능, Focusrite Control 2에서의 사용 방법과 작동 방식을 다룹니다.

## **USB** 연결

**USB** 포트

**USB**라고 표시된 USB 유형-C 포트는 사용자의 Scarlett과 컴퓨터를 연결하는 용도입니다.

![](_page_14_Picture_6.jpeg)

출력 **L** 및 **R**은 사용자의 Scarlett Solo 을 앰프나 활성 모니터로 연결하는 라인 레벨 출력입니다. 이 출력들은 밸런스드 1/4" TRS 잭 출력이며, 언밸런스드 TS나 밸런스드 TRS 잭 케이블을 사용 할 수 있습니다.

사용자 Scarlett Solo의 전면 패널 출력 다이얼은 출력 **L** 및 **R**로 전송되는 레벨을 제어합니다.

## 마이크 입력

3핀 XLR 커넥터 **입력**은 마이크 레벨에 있으며 마이크 연결을 위해 설계되었습니다.

전면 패널의 해당 입력 게인 제어를 사용해 마이크 레벨을 제어할 수 있습니다.콘덴서 마이크 를 사용할 경우, 전면 패널의 48V 버튼을 통해 48V 팬텀 전원을 활성화할 수도 있습니다.

![](_page_14_Picture_12.jpeg)

컴퓨터에 연결 시 USB 전원과 양방향 오디오 통신, Focusrite Control 2로의 연결이 제공됩니다.

![](_page_14_Picture_14.jpeg)

#### **USB** 아이콘에 빨간색으로 깜빡일 때

USB 아이콘이 빨간색으로 깜빡이는 건 Scarlett Solo에 전원이 충분히 공급되고 있지 않다는 의미입니다.

#### 이 문제를 해결하려면:

- Scarlett와 함께 제공된 정품 USB 케이블을 사용 중인지 확인하세요.
- 컴퓨터의 다른 USB 포트를 테스트하고, USB 허브를 통해서가 아니라 컴퓨터 에 직접 연결됐는지 확인하세요.
- 사용자의 USB 포트가 900mA의 전원을 공급할 수 있는지 확인하세요.Scarlett Solo이 작동하려면 900mA의 전원이 필요합니다.

## <span id="page-15-0"></span>**Studio Pack** 부속물

## **CM25 MkIII** 마이크

Scarlett Studio 팩이 포함된 Scarlett CM25 MkIII 마이크는 콘덴서 마이크로 스튜디오급 보컬과 어쿠스틱 악기 대부분을 사용한 녹음 작업에 적합합니다.

CM25 MKIII 마이크는 거의 모든 녹음 작업에 사용 가능하지만, 밝고 명료하며 섬세한 특징 덕분 에 보컬과 기타 사운드에 특히 뛰어납니다.

CM25 MKIII에는 보컬이나 음성 녹음 시 파열음과 공기로 인한 잡음을 줄이기 위한 윈드스크린 도 포함되어 있습니다.

CM25 MkIII 마이크를 Scarlett Solo와 함께 사용하려면:

- 1. 해당 채널에 대한 입력 게인을 최소로 설정하고 48V을 끕니다.
- 2. 포함된 XLR-XLR 케이블을 사용해 CM25 MKIII를 Scarlett Solo의 XLR 입력에 연결합니 다.
- 3. **48V** 버튼을 눌러 48V 팬텀 전원을 끕니다.
- 4. 프리앰프 입력 게인 설정 섹션에 나온 단계에 따라 입력 게인을 설정합니다.

바로 녹음을 시작할 수 있도록 단순하면서도 효과적인 마이크 스탠드가 포함되어 있어서 통합 스튜디오 셋업이 완료되지 않은 상태에서도 녹음 작업을 할 수 있습니다.

제품 디자인을 최대한 활용하기 위해 제품 패키지를 사용한 마이크 스탠드를 만들었습니다.

이동 시 Scarlett 제품을 보호하기 위한 패키지 속 판지를 재활용해 만든 마이크 스탠드를 사용 하면 제품을 패키지에서 꺼내자마자 녹음 작업을 시작할 수 있습니다.

![](_page_15_Picture_14.jpeg)

![](_page_15_Picture_15.jpeg)

## <span id="page-16-0"></span>**SH-450** 헤드폰

SH-450 헤드폰은 Scarlett Solo Studio 팩과 함께 제공됩니다.이 헤드폰은 녹음, 믹싱, 디제잉, 모니터링용 헤드폰 등 다양한 용도로 사용할 수 있도록 전문가급 사운드를 제공합니다.

SH-450 헤드폰은 내구성이 강하며 장시간 착용해도 편안합니다.폐쇄형 설계로 외부 잡음을 차 단하므로 녹음 작업에 집중할 수 있습니다.

![](_page_16_Picture_4.jpeg)

# <span id="page-17-0"></span>**DAW (**녹음 소프트웨어**)** 셋업

Scarlett 은 Windows의 모든 ASIO-지원 DAW와 Mac의 모든 Core Audio 지원 DAW와 호환됩니다.

시작하는 데 도움이 되도록 인터페이스 설정과 더불어 가장 일반적인 DAW에서 녹음 작업을 시 작하는 단계들을 정리해 놓았습니다.추가 정보가 필요한 경우 사용자의 DAW에 관한 사용 설 명서를 참조하세요.

컴퓨터에 DAW가 설치되어 있지 않다면, Scarlett 와 함께 제공된 Ableton Live Lite과 Pro Tools 버전 중 하나를 사용하세요.[Easy Start \[5\]](#page-4-0) 나 사용자의 [Focusrite](https://customer.focusritegroup.com/my-software) 계정을 통해 이 프로그램들에 접근할 수 있습니다.

![](_page_17_Picture_5.jpeg)

DAW는 '디지털 오디오 워크스테이션'의 줄임말로, 녹음이나 음악 작업에 사용하는 모 든 소프트웨어를 의미합니다.

### <span id="page-18-0"></span>*⊪***≡Ableton Live**

Ableton Live를 설정하려면 다음 단계를 따르세요:

#### **Windows**

- 1. 사용자 컴퓨터에서 Ableton Live를 엽니다.
- 2. Options > Preferences...을 클릭합니다.

![](_page_18_Picture_6.jpeg)

- 3. 기본 설정 창 왼쪽에 있는 **Audio** 탭으로 이동합니다.
- 4. **Driver Type** 을 ASIO 로, **Audio Device** 를 Focusrite USB ASIO로 설정합니다.

![](_page_18_Picture_263.jpeg)

- 5. Input Config을 클릭합니다. 다음 단계는 사용자 장치의 모든 입력이 Ableton 내 입력 옵션으로 표시되게 하는 것 입니다.
- 6. 각 **Mono** 및 **Stereo Input** 세트를 클릭해 Live 내 선택 가능하게 표시되도록 합니다.

![](_page_18_Picture_12.jpeg)

- 7. **OK**을 클릭합니다.
- 8. Scarlett Solo로부터 다수의 출력을 사용하는 경우 **Output Config**에도 같은 과정을 수행합니다.

![](_page_18_Picture_264.jpeg)

9. 기본 설정 창을 닫습니다.

#### **Mac OS**

- 1. 사용자 컴퓨터에서 Ableton Live를 엽니다.
- 2. 상단 메뉴 표시줄에 있는 **Live**를 클릭합니다.

#### Scarlett Solo 4th Gen Studio Pack사용 설명서

![](_page_19_Picture_228.jpeg)

- 3. **Settings**을 클릭합니다.
- 4. 기본 설정 창 왼쪽에 있는 **Audio** 탭으로 이동합니다.
- 5. **Audio Input Device** 및 **Audio Output Device** 를 Scarlett Solo 4세대로 설정합니다.

![](_page_19_Picture_5.jpeg)

6. **Input Config**을 클릭합니다.

다음 단계는 사용자 장치의 모든 입력이 Ableton 내 입력 옵션으로 표시되게 하는 것 입니다.

7. 각 **Mono** 및 **Stereo Input** 세트를 클릭해 Live 내 선택 가능하게 표시되도록 합니다. 최대 four 채널이 표시됩니다.

![](_page_19_Picture_229.jpeg)

- 8. **OK**을 클릭합니다.
- 9. Scarlett Solo로부터 다수의 출력을 사용하는 경우 **Output Config**에도 같은 과정을 수행합니다.

![](_page_19_Picture_230.jpeg)

10. 기본 설정 창을 닫습니다.

### **Ableton**으로 사운드 가져오기

1. Live의 메인 창에 **AUdio** 트랙을 클릭해 선택합니다. Live에는 두 가지 보기(Session 및 Arrangement)가 있으며, 현재 보기 상태에 따라 다음 스크린샷을 참조하세요.

![](_page_20_Figure_3.jpeg)

2. **Audio From** 를 **Ext. In** 으로, 입력 드롭다운을 사용 중인 인터페이스 입력(예: **1**)으로 설정합니다.

![](_page_20_Picture_5.jpeg)

3. **Monitor** 를 **Auto**로 설정합니다.

이제 사용자 Scarlett의 입력에서 들어오는 사운드를 들을 수 있습니다.

![](_page_20_Picture_8.jpeg)

4. 트랙 아래에 있는 레코드암 버튼을 클릭합니다.레코드암이 활성화되면 빨간색 불이 켜집니다.

Scarlett의 입력으로 신호를 보내면 Ableton의 미터가 움직이는 것을 볼 수 있습니다.

![](_page_20_Picture_11.jpeg)

5. 녹음할 준비가 되면 Ableton의 트랜스포트 표시줄에서 녹음 ⏺ 버튼을 클릭합니다.

![](_page_20_Picture_13.jpeg)

## <span id="page-21-0"></span> **Logic** 및 **GarageBand**

Logic Pro 및 GarageBand에서 설정하려면 다음 단계를 따르세요:

- 1. 사용자 컴퓨터에서 Logic Pro 또는 GarageBand를 엽니다(프로젝트 선택하기가 뜰 수 있으며, 새 프로젝트를 선택하거나 템플릿을 사용할 수 있습니다).
- 2. 트랙 유형 선택하기에서 오디오를 선택합니다.
- 3. 오디오 입력 을 입력 1로 설정합니다. 입력이 표시되지 않으면 장치**:** 가 사용자의 Scarlett Solo로 설정되어 있는지 확인합니다.
	- a. 장치 섹션의 오른쪽에 있는 화살표를 클릭합니다.
	- b. 기본 설정 창에서 **출력 장치** 및 **입력 장치** 를 Scarlett Solo 4세대로 설정합 니다.

![](_page_21_Picture_334.jpeg)

Logic Pro X 기어 A 기어 기어 개러지밴드

- c. 적용 을 클릭합니다(Logic Pro에만 해당).
- d. 기본 설정 또는 설정 창을 닫습니다.
- 4. Logic Pro: **입력 모니터링** 및 **녹음 활성화** 를 선택합니다. GarageBand: 연주 및 녹음할 때 악기를 듣고 싶습니다**.** 항목을 선택합니다. 이제 사용자 Scarlett의 입력에서 들어오는 사운드를 들을 수 있습니다.
- 5. 생성을 클릭합니다.

![](_page_21_Picture_14.jpeg)

Logic Pro

6. 녹음할 준비가 되면 Logic/GarageBand 상단에 있는 녹음 버튼을 클릭합니다.

![](_page_21_Picture_17.jpeg)

## <span id="page-22-0"></span> **Reaper**

Reaper를 설정하려면 다음 단계를 따르세요:

### **Windows**

- 1. 컴퓨터에서 Reaper를 엽니다.
- 2. 오디오 장치 드라이버를 선택하라는 팝업 창이 나타나면 예를 클릭합니다.

![](_page_22_Picture_6.jpeg)

팝업이 나타나지 않으면 **Options** (top menu) > **Preferences** > **Devices** 순서로 이동해서

![](_page_22_Picture_8.jpeg)

3. **Audio device settings**로 들어갑니다.

![](_page_22_Picture_273.jpeg)

- a. **Audio system:** 드롭다운에서 ASIO를 선택합니다.
- b. **ASIO Driver:** 드롭다운에서 Focusrite USB ASIO를 선택합니다.
- 4. **OK**을 클릭합니다.
- 5. **Track** (top menu) & gt: Insert New Track를 클릭합니다.

![](_page_22_Picture_15.jpeg)

6. 빨간색 레코드암 버튼을 클릭합니다.

![](_page_22_Picture_17.jpeg)

7. **Input 1** 박스를 클릭해 사용자 Scarlett Solo에서 입력을 선택합니다.

![](_page_22_Picture_19.jpeg)

8. 녹음할 준비가 되면 Reaper 하단에 있는 녹음 버튼을 클릭합니다.

#### **Mac OS**

- 1. 컴퓨터에서 Reaper를 엽니다.
- 2. 오디오 장치 드라이버를 선택하라는 팝업 창이 나타나면 예를 클릭합니다.

#### Scarlett Solo 4th Gen Studio Pack사용 설명서

![](_page_23_Picture_1.jpeg)

팝업이 나타나지 않으면 **Options** (top menu) > **Settings** > **Device** 순서로 이동 합니다.

![](_page_23_Picture_3.jpeg)

3. **Audio Device** 드롭다운 메뉴에서 Scarlett Solo을 선택합니다.

![](_page_23_Figure_5.jpeg)

- 4. **OK**을 클릭합니다.
- 5. **Track** (top menu) > Insert New Track를 클릭합니다.

![](_page_23_Picture_8.jpeg)

6. 빨간색 레코드암 버튼을 클릭합니다.

![](_page_23_Picture_10.jpeg)

7. **Input 1** 박스를 클릭해 사용자 Scarlett Solo에서 입력을 선택합니다.

![](_page_23_Picture_12.jpeg)

8. 녹음할 준비가 되면 Reaper 하단에 있는 녹음 버튼을 클릭합니다.

## <span id="page-24-0"></span> **Cubase**

### **Windows**

- 1. 컴퓨터에서 Cubase를 엽니다.
- 2. 상단 메뉴 표시줄에서 Studio > Studio Setup...을 클릭합니다.

![](_page_24_Picture_5.jpeg)

- 3. 왼쪽에 있는 Audio System 을 클릭합니다.
- 4. **ASIO Driver** 를 Focusrite USB ASIO로 설정합니다.

![](_page_24_Picture_8.jpeg)

- 5. OK을 클릭합니다.
- 6. MixConsole에서 마우스 오른쪽 버튼을 클릭합니다.
- 7. Add Audio Track을 클릭합니다.

![](_page_24_Picture_12.jpeg)

8. 트랙 유형을 Audio 로 구성하고 **Audio Input** 을 인터페이스에서 사용하려는 채널로 설정합니다.

![](_page_24_Picture_290.jpeg)

- 9. Add Track를 클릭합니다.
- 10. 해당 Cubase 채널에서 녹음 활성화 및 모니터 버튼을 클릭해 ■ (꺼짐) 트랙이 녹 음될 수 있게 하면 입력 모니터링 ■ ■ (켜짐)을 사용해 소리를 들을 수 있습니다.
- 11. Cubase의 트랜스포트에서 트랜스포트 녹음을 클릭해 <u>같고 같은 아</u> 녹음을 시작합 니다.

#### **Mac OS**

- 1. 컴퓨터에서 Cubase를 엽니다.
- 2. 상단 메뉴 표시줄에서 Studio > Studio Setup...을 클릭합니다.

![](_page_25_Picture_4.jpeg)

3. **ASIO Driver** 를 Scarlett Solo 4세대로 변경합니다.

![](_page_25_Picture_6.jpeg)

4. **Switch**을 클릭합니다

![](_page_25_Picture_8.jpeg)

- 5. OK을 클릭합니다.
- 6. MixConsole에서 마우스 오른쪽 버튼을 클릭합니다.
- 7. Add Track를 클릭합니다.

![](_page_25_Picture_12.jpeg)

8. 트랙 유형을 Audio 로 구성하고 **Audio Input** 을 인터페이스에서 사용하려는 채널로 설정합니다.

![](_page_25_Picture_297.jpeg)

- 9. Add Track를 클릭합니다.
- $10.$  해당 Cubase 채널에서 녹음 활성화 및 모니터 버튼을 클릭해 ◀ (꺼짐) 트랙이 녹 음될 수 있게 하면 입력 모니터링 █ ■ (켜짐)을 사용해 소리를 들을 수 있습니다.
- 11. Cubase의 트랜스포트에서 트랜스포트 녹음을 클릭해 <u>수호로 하고 호</u> 녹음을 시작합 니다.

![](_page_25_Picture_18.jpeg)

## <span id="page-26-0"></span> **Pro Tools**

Pro Tools를 설정하려면 다음 단계를 따르세요:

#### **Mac and Windows**

- 1. 컴퓨터에서 Pro Tools를 엽니다.
- 2. 상단 메뉴 표시줄에서 설정 > 재생 엔진을 클릭합니다.

![](_page_26_Picture_6.jpeg)

3. Focusrite USB ASIO (Windows), 또는 재생 엔진 드롭다운에 있는 Scarlett Solo 4세대 를 선택합니다.

![](_page_26_Figure_8.jpeg)

4. 상단 메뉴 표시줄에 있는 트랙 > 신규를 클릭합니다.

![](_page_26_Picture_271.jpeg)

5. 원하는 트랙의 수를 설정하고 유형을 오디오 트랙으로 설정합니다.

![](_page_26_Picture_12.jpeg)

- 6. 만들기를 클릭합니다.
- 7. 해당 트랙에서 레코드암 과 입력 활성화 버튼을 클릭합니다. 이제 사용자 Scarlett의 입력에서 들어오는 사운드를 들을 수 있습니다.
- 8. Pro Tools 창 상단에서 메인 레코드 활성화 버튼 O 을 누릅니다. 활성화되면 빨간 색 불이 켜집니다 <mark>. 이</mark>
- 9. 재생 버튼  $\blacktriangleright$  을 눌러 녹음을 시작합니다.

## <span id="page-27-0"></span> **FL Studio**

FL Studio를 설정하려면 다음 단계를 따르세요:

- 1. 컴퓨터에서 FL Studio를 엽니다.
- 2. Options & gt; Audio Settings으로 이동합니다.
- 3. **Input / output** 섹션에서 장치를 Scarlett Solo 4세대 (또는 Windows에서 Focusrite USB ASIO)로 선택합니다.

![](_page_27_Picture_241.jpeg)

- 4. 설정 창을 닫습니다.
- 5. **Mixer**에서 녹음하려는 인서트를 클릭합니다.
- 6. **(none)**에서 외부 입력 드롭다운을 사용하려는 인터페이스 입력으로 설정합니다. 예 를 들어, 입력 모노를 **Input 1** 로, 또는 **Input 1 - Input 2** 를 스테레오 입력 1과 2로 설 정할 수 있습니다.

![](_page_27_Picture_10.jpeg)

7. 트랜스포트 섹션에서 메인 녹음 버튼을 클릭합니다.

![](_page_27_Picture_12.jpeg)

- **What would you like to record?** 창에서 옵션을 선택합니다. 어떤 옵션을 선택할지 모른다면 FL Studio의 도움말 파일을 참조하세요.
- 8. 녹음할 준비가 되면 트랜스포트 섹션에서 재생 버튼을 누릅니다.

![](_page_27_Picture_15.jpeg)

## <span id="page-28-0"></span>**Focusrite Control 2**

## 사전 설정 사용 **Focusrite Control 2**

사전 설정을 사용하면 컴퓨터의 설정을 빠르게 복원할 수 있습니다. Scarlett. 특정 세션에 맞게 설정을 변경하거나 이를 설정하고 이름이 지정된 사전 설정으로 저장할 수 있습니다. 다음에 해당 설정을 불러와야 하는 경우 사전 설정을 로드할 수 있습니다.

![](_page_28_Picture_4.jpeg)

사전 설정에는 다음 설정이 포함됩니다.

#### • 채널별 입력 설정:

- $+48V$
- 악기
- 에어 모드.
- 기기 설정
	- 입력 1과 2 결합
	- Direct Monitor 믹스를 루프백으로 보내기

![](_page_28_Picture_13.jpeg)

#### Focusrite Control 2 저장하면 사용 중인 컴퓨터에 사전 설정이 저장됩니다. 그러나 귀 하의 Scarlett 다른 컴퓨터나 독립 실행형 모드에서 사용할 수 있도록 설정을 유지합니 다.

## 사전 설정 저장

프리셋을 사용하는 첫 번째 단계는 Focusrite Control 2 일부 설정을 변경하는 중입니다. 일단 설 정을 마치면 Focusrite Control 2 나중에 불러오고 싶은 일부 설정이 있으면 사전 설정을 저장할 수 있습니다. 사전 설정을 저장하는 방법에는 새 사전 설정 저장 또는 기존 사전 설정 덮어쓰기 라는 두 가지 방법이 있습니다.

## 새 사전 설정 저장

- 1. 설정을 조정하세요. Scarlett ~에 Focusrite Control 2.
- 2. 왼쪽 하단에 있는 사전 설정 버튼을 클릭하세요. Focusrite Control 2.

![](_page_28_Picture_20.jpeg)

3. 새 사전 설정 버튼을 클릭합니다.

![](_page_28_Picture_22.jpeg)

4. 사전 설정 이름 필드에 사전 설정 이름을 입력합니다. 나중에 찾아 재사용할 수 있도 록 이름이 유용한지 확인하세요.

#### Scarlett Solo 4th Gen Studio Pack사용 설명서

<span id="page-29-0"></span>![](_page_29_Picture_476.jpeg)

5. 사전 설정 저장을 클릭합니다.

사전 설정을 저장하면 사전 설정 이름이 화면 왼쪽 하단에 표시됩니다. Focusrite Control 2. 해 당 사전 설정에 있는 동안 설정을 변경하면 이름에 별표 \*가 표시됩니다.

![](_page_29_Picture_477.jpeg)

이름에 별표 \*가 표시되면 위의 단계를 사용하여 새 사전 설정을 만들거나 새 변경 사항으로 사 전 설정을 덮어쓸 수 있습니다.

### 사전 설정 덮어쓰기

- 1. 사전 설정 이름 옆에 별표 \*가 표시되도록 기존 사전 설정의 설정을 조정합니다.
- 2. 왼쪽 하단에 있는 사전 설정 버튼을 클릭하세요. Focusrite Control 2.

![](_page_29_Picture_9.jpeg)

- 3. 기존 사전 설정 위에 마우스를 올려놓고 점 3개를 클릭하세요. 이름 오른쪽에.
- 4. 덮어쓰기를 클릭합니다.

![](_page_29_Picture_12.jpeg)

5. 사전 설정을 덮어쓰기로 결정하기 전에 경고 팝업을 읽고 덮어쓰기 버튼을 클릭하 여 기존 사전 설정 덮어쓰기를 확인하세요.

![](_page_29_Picture_14.jpeg)

경고 사전 설정을 덮어쓰면 저장된 사전 설정의 설정이 현재 설정으로 대체됩니다. 이 변경 사항은 취소할 수 없습니다.

### 사전 설정 로드

사전 설정을 로드하면 이전에 저장한 설정 세트가 호출됩니다.

- 1. 왼쪽 하단에 있는 사전 설정 버튼을 클릭하세요. Focusrite Control 2.
- 2. 로드하려는 사전 설정을 클릭합니다.

![](_page_29_Picture_20.jpeg)

3. 로드 버튼을 클릭하세요.

### 사전 설정 이름 바꾸기

이름 바꾸기를 사용하면 설정을 변경하지 않고도 사전 설정의 이름을 변경할 수 있습니다.

- 1. 왼쪽 하단에 있는 사전 설정 버튼을 클릭하세요. Focusrite Control 2.
- 2. 기존 사전 설정 위에 마우스를 올려놓고 점 3개를 클릭하세요. 이름 오른쪽에.

#### Scarlett Solo 4th Gen Studio Pack사용 설명서

3. 이름 바꾸기를 클릭합니다.

![](_page_30_Picture_2.jpeg)

4. 사전 설정 이름 필드에 사전 설정의 새 이름을 입력합니다.

![](_page_30_Picture_249.jpeg)

5. 사전 설정 이름 바꾸기를 클릭합니다.

## 사전 설정 삭제

![](_page_30_Picture_7.jpeg)

경고

사전 설정을 삭제하면 다음에서 사전 설정이 제거됩니다. Focusrite Control 2. 다시 되 돌릴 수 없으며 이 작업을 실행취소할 수 없습니다. 사전 설정을 삭제해도 인터페이스 설정은 변경되지 않습니다.

- 1. 왼쪽 하단에 있는 사전 설정 버튼을 클릭하세요. Focusrite Control 2.
- 2. 기존 사전 설정 위에 마우스를 올려놓고 점 3개를 클릭하세요. 이름 오른쪽에.
- 3. 삭제를 클릭합니다.

![](_page_30_Picture_13.jpeg)

4. 사전 설정 삭제를 시작하기 전에 경고 팝업을 읽고 삭제 버튼을 클릭하여 사전 설정 삭제를 확인하세요.

## <span id="page-31-0"></span>**Focusrite Control 2 Settings**

Focusrite Control 2의 상단 오른쪽 모서리에 있는 줄임표 ···· 를 클릭하고 <sup>@ Pedemoss</sup> \_\_\_ 을 클릭 해 설정 페이지를 연니다.

![](_page_31_Picture_3.jpeg)

기본 설정 페이지에는 세 가지 탭이 있습니다.

- 장치
- 샘플링 속도
- 애플리케이션

## 장치 탭

#### **Direct Monitor** 믹스를 루프백으로 보내기

귀하의 다이렉트 모니터 믹스는 귀하의 Scarlett의 입력 및 소프트웨어 재생 채널. 이 믹스를 다 음에서 설정할 수 있습니다. Focusrite Control 2 루프백 채널을 통해 이 믹스를 녹음하세요. 자 세한 내용은 다음을 참조하세요. [루프백](#page-33-0) [\[34\].](#page-33-0)

### 기기 재설정

장치 재설정을 수행하려면:

- 1. 기본 설정으로 재설정을 클릭합니다.
- 2. "확실합니까?"를 읽어보세요. 재설정하려는지 확인하는 팝업 Scarlett.
- 3. 재설정을 클릭합니다.

### 샘플링 속도 탭

### 샘플링 속도**(kHz)**

샘플레이트는 사용자 컴퓨터가 녹음하는 초당 샘플을 의미합니다.이 값이 높을수록 음질이 높 아지지만, 녹음에 사용되는 하드 드라이버 공간 또한 늘어납니다.

44.1kHz를 사용하면 녹음 작업에 충분한 경우가 많습니다.

![](_page_31_Picture_20.jpeg)

## 참고

아래 나열된 일부 기능들은 쿼드 밴드 샘플레이트(176.4 및 192kHz)에서 사용할 수 없 습니다.

• Air 하모닉 드라이브

• 클립 세이프

## 애플리케이션 탭

## **Focusrite**와 사용 데이터 공유

이 체크박스를 사용하여 사용 현황 분석을 옵트인하여 더 나은 결과를 얻을 수 Focusrite Control 2 있습니다. 자세한 내용은 개인 정보 보호 [정책을](https://focusrite.com/privacy-policy) 참조하십시오.

## <span id="page-32-0"></span>사용 예시

## 입력과 출력 연결하기

다음 도표는 다양한 입력 및 출력을 Scarlett Solo로 연결하는 방법을 보여줍니다.외부 프로세 서, 신디사이저, 또는 키보드와 연결하려면 라인레벨 장치 연결하기 [33]을 참조하세요.

![](_page_32_Figure_4.jpeg)

- 1. 기타, 베이스, 일렉트로 어쿠스틱 기타 등의 픽업 악기를 전면 패널의 6.35mm 잭 입 력을 통해 입력 **1** 로 연결합니다.악기를 연결할 때는 6.35mm-6.35mm TS 모노 잭 케 이블을 사용하고 악기 버튼을 통해 입력을 악기로 설정합니다.
- 2. 사용자의 헤드폰(Scarlett SH-450 헤드폰 등)을 6.35mm 잭을 사용해 헤드폰 출력으 로 연결합니다.반드시 6.35mm TRS 잭 커넥터를 사용해 헤드폰을 연결해야 합니다. 사용자 헤드폰의 잭 커넥터가 더 작은 경우 헤드폰 잭 어댑터를 사용하세요.
- 3. **USB** 케이블을 사용해 Scarlett을 사용자 컴퓨터로 연결합니다.
- 4. 모니터 스피커(모니터)를 출력 **R** 및 **L** (오른쪽과 왼쪽)로 연결합니다.6.35mm 밸런스 드 TRS 잭 케이블을 사용해 모니터를 연결합니다.사용자 모니터의 연결이 다른 경 우 해당 모니터의 사용 설명서를 참조하세요.

5. XLR-XLR 케이블을 사용해 마이크(CM25 MkIII 등)를 입력 **2** 에 연결합니다.XLR 케이블 로 마이크를 연결해야 하며, 다른 마이크들은 작동하지 않거나 문제가 생길 수 있습 니다.

## 라인레벨 장치 연결하기

다음 도표는 라인레벨 장치를 Scarlett Solo의 라인 입력으로 연결하는 방법을 보여줍니다.

<span id="page-33-0"></span>![](_page_33_Picture_1.jpeg)

1. 전면 패널의 6.35mm 잭 입력을 사용해 신디사이저, 키보드, 또는 마이크 프리앰프 등의 라인레벨 장치를 입력 **1**로 연결합니다.라인-레벨 장치를 연결할 때 6.35mm-6.35mm TRS 잭 케이블을 사용하되 입력이 모노 입력이라는 것을 참고하세 요.Scarlett Solo로 라인레벨 장치를 연결할 때 악기를 끕니다.

### 루프백

루프백 기능 Scarlett Solo 컴퓨터에서 생성된 사운드를 전송하여 다시 컴퓨터로 라우팅할 수 있습니다. Scarlett 물리적 케이블을 사용하지 않고도 녹화 또는 스트리밍이 가능합니다. 이는 샘플링, 팟캐스트, 라이브 스트리밍 또는 녹화 화면 자습서와 같은 다양한 시나리오에서 특히 유용할 수 있습니다.

- 샘플링: 사운드를 소프트웨어에 다시 녹음하여 음악의 샘플로 사용할 수 있습니다.
- 팟캐스팅: 루프백을 사용하여 온라인 인터뷰나 토론을 녹음할 수 있으며, 여기서 귀하 의 목소리와 원격 참가자의 목소리를 모두 캡처할 수 있습니다.
- 라이브 스트리밍: 게임 플레이, 프레젠테이션, 튜토리얼 등 컴퓨터에서 오디오가 포함 된 콘텐츠를 스트리밍하는 데 유용합니다.
- 화면 녹화: 비디오 튜토리얼이나 스크린캐스트를 만들 때 루프백을 사용하면 내레이 션과 함께 컴퓨터에서 생성되는 사운드를 포함할 수 있습니다.

루프백을 사용하려면 사용자의 DAW 소프트웨어에서 입력 channels 3-4 을 선택합니다.

- 1. DAW 또는 녹음 소프트웨어를 엽니다.
- 2. DAW에서 새 녹음 채널을 생성하고 이 채널에 대해 음소거하거나 출력을 '없음'으로 설정하세요. 피드백 루프가 발생하지 않도록 하려면 이 작업을 수행하는 것이 중요 합니다.
- 3. 음소거된 채널의 녹음 입력을 사용자의 루프백 채널로 설정하십시오. Scarlett Solo,channels 3-4.
- 4. 녹음을 시작하세요.

녹음 소프트웨어의 채널은 Scarlett의 출력을 수신합니다. 녹음 소프트웨어의 다른 채널을 사 용하여 루프백 피드와 함께 Scarlett의 입력에 연결된 모든 것을 녹음할 수 있습니다. 또는 녹음 소프트웨어에 입력이 하나만 있거나 스테레오 입력이 있는 경우 Direct Monitor Mix를 루프백 입력으로 녹음할 수 있습니다. 보다 루프백을 사용하여 다이렉트 모니터 믹스를 녹음하세요 [34].

 $\left( \cdot \right)$ 

중요 루프백을 사용할 때는 녹음 소프트웨어 내 채널을 음소거해서 피드백 루프가 발생하 지 않도록 합니다.

### 루프백을 사용하여 다이렉트 모니터 믹스를 녹음하세요

귀하의 다이렉트 모니터 믹스는 귀하의 Scarlett의 입력 및 소프트웨어 재생 채널. 이 믹스를 다 음에서 설정할 수 있습니다. Focusrite Control 2. 루프백 채널을 통해 이 믹스를 녹음하려면:

- 1. 열려 있는 Focusrite Control 2.
- 2. 다음을 클릭하세요. 오른쪽 상단 모서리에 생략 부호가 있습니다.
- 3. 환경설정을 클릭하세요 <sup>® meterences</sup>
- 4. '직접 모니터 믹스를 루프백으로 보내기'를 선택합니다.

Send Direct Monitor mix to Loopback

- <span id="page-34-0"></span>5. 기본 설정 창을 닫습니다.
- 6. 다이렉트 모니터 믹스를 설정하세요. Focusrite Control 2의 다이렉트 탭입니다.

이제 루프백 입력을 녹음할 때 하드웨어 입력과 소프트웨어 재생을 결합할 수 있는 직접 모니 터 믹스를 녹음하게 됩니다.

## 독립형 모드

Scarlett Solo 에는 독립형 모드가 있어서 사용자 인터페이스가 컴퓨터에 연결되어 있지 않을 때 오디오를 전달할 수 있습니다.이 모드는 다음과 같은 경우에 유용할 수 있습니다:

- 다른 인터페이스의 프리앰프나 라인레벨 입력만 남은 믹서 수를 늘릴 때.
- 컴퓨터를 켜거나 연결하지 않은 상태에서 스튜디오 설정을 사용할 때(예: 사용자의 스 피커나 다른 연결된 음악 장비를 통해 기타를 사용할 때).

### 독립형 모드를 실행하려면**:**

- 1. Scarlett의 전원 소켓을 메인 전원으로 연결합니다. 메인 전원은 휴대폰 충전에 사용하는 것과 비슷한 USB 벽면 플러그도 포함됩니다.
- 2. 사용자의 입력 및 출력을 평소처럼 인터페이스로 연결합니다(사용 예시 참조).
- 3. 다이렉트 모니터를 켜서 입력 신호가 출력(헤드폰 및 라인)으로 전송되고 있는지 확 인합니다.

# <span id="page-35-0"></span>업데이트하기

## **Focusrite Control 2** 업데이트하기

당사는 사용자가 Scarlett Solo를 최대한 활용하도록 가끔 Focusrite Control 2 을 신규 기능 및 개선 사항으로 업데이트합니다.

사용자의 제품이 최신 Focusrite Control 2 버전인지 확인하는 방법은 두 가지가 있습니다:

- 1. Focusrite Control 2에서 업데이터를 사용합니다:
	- 1. Focusrite Control 2을 엽니다.
	- 2. Focusrite Control 2에는 두 가지 옵션이 있습니다.
		- a. 사용 가능한 업데이트가 있는 경우 대화 창이 자동으로 나타납 니다.'업데이트 설치'를 클릭해 업데이트를 시작합니다.

![](_page_35_Picture_9.jpeg)

- b. 최신 버전 사용 여부를 확인하려면 Focusrite Control 2의 상단 오른쪽 모서리에 있는 줄임표 - 를 클릭하고 업데이트 확인을 클릭합니다.
- 3. 업데이트 다운로드 후에 나타나는 프롬프트에서 설치 및 다시 시작을 클 릭합니다.

Focusrite Control 2 업데이트 시, 소프트웨어가 재설정되기 전에 다음 업데이트 화면 이 나타납니다.

![](_page_35_Picture_402.jpeg)

- 2. 다운로드 페이지에서 Focusrite Control 2 설치하기:
	- 1. Focusrite 다운로드 웹 사이트로 이동합니다. [focusrite.com/downloads](http://focusrite.com/downloads)
	- 2. 다운로드 웹 사이트에서 찾으십시오 Scarlett .
	- 3. 운영 체제(윈도우 또는 맥)에 맞게 다운로드 Focusrite Control 2 합니다.
	- 4. 컴퓨터에서 다운로드 폴더를 열고 설치 프로그램을 두 번 클릭합니다 Focusrite Control 2 .
	- 5. 화면의 지시에 따라 설치합니다 Focusrite Control 2. Windows용으로 설치 하는 Focusrite Control 2 경우 컴퓨터가 다시 시작됩니다.
	- 6. 아직 연결하지 않은 경우 USB 케이블을 사용하여 인터페이스를 컴퓨터에 연결합니다 Scarlett .
	- 7. Focusrite Control 2 을 열면 Scarlett 가 자동으로 감지됩니다.

## <span id="page-36-0"></span>**Scarlett** 업데이트하기

당사는 사용자가 Scarlett를 최대한으로 활용하도록 가끔 Scarlett Solo의 펌웨어를 신규 기능 및 개선 사항으로 업데이트합니다.사용자의 Scarlett Solo 가 Focusrite Control 2를 통해 업데이 트됩니다.

## **Scarlett**을 업데이트 하려면**:**

1. Focusrite Control 2을 엽니다.

사용 가능한 업데이트가 있는 경우 Focusrite Control 2가 업데이트를 열 때를 알려줍 니다.

![](_page_36_Picture_6.jpeg)

2. 업데이트 Scarlett Solo를 클릭합니다. Focusrite Control 2이 업데이트를 시작하고 업데이트가 진행되는 동안 Scarlett Solo 의 연결을 끊지 않도록 합니다.

![](_page_36_Picture_8.jpeg)

3. 업데이트가 완료되고 나면 계속 을 클릭합니다.

![](_page_36_Picture_10.jpeg)

사용자의 Scarlett Solo 이 이제 최신 버전이며, 평소와 마찬가지로 계속 사용할 수 있습니다.

# <span id="page-37-0"></span>사양

이 사양 정보를 통해 다른 장치들과 사용자의 Scarlett Solo을 비교하고 호환 여부를 확인할 수 있습니다.이 사양 정보에 익숙하지 않더라도 Scarlett Solo과 대부분 장치를 사용하는 데 문제 가 없습니다

## 성능 사양

![](_page_37_Picture_448.jpeg)

![](_page_37_Picture_449.jpeg)

#### 마이크 입력

![](_page_37_Picture_450.jpeg)

#### 라인 입력

![](_page_37_Picture_451.jpeg)

#### 악기 입력

![](_page_37_Picture_452.jpeg)

![](_page_37_Picture_453.jpeg)

![](_page_37_Picture_454.jpeg)

#### 헤드폰 출력

![](_page_37_Picture_455.jpeg)

## <span id="page-38-0"></span>물리적**,** 전기적 특성

![](_page_38_Picture_478.jpeg)

## **Solo** 채널 순서

## 입력 채널

![](_page_38_Picture_479.jpeg)

## 출력 채널

![](_page_38_Picture_480.jpeg)

#### 기타 **I/O**

- USB 전원 및 데이터용 USB 2.0 유형-C 커넥터
	- 전원 및 데이터용 USB 2.0 Type-C 커넥터 1개

#### 전면 패널 표시등

![](_page_38_Picture_481.jpeg)

헤드폰 출력 전면 패널 스테레오 6.35mm(1.4") TRS 잭 소켓

메인 출력 레벨 제어 전면 패널 아날로그 제어 헤드폰 레벨 제어 전면 패널 아날로그 제어

#### 무게 및 치수

![](_page_38_Picture_482.jpeg)

#### 환경

작동 온도 40°C / 104°F 최대 주변 작동 온도

# 目

## 참고

출력 1과 2는 헤드폰 출력과 같은 피드를 공유합니다.라인 출력에 있는 신호는 헤드폰 출력에서도 들을 수 있습니다.

## <span id="page-39-0"></span>**CM25 Mk III** 마이크 사양

![](_page_39_Picture_371.jpeg)

#### 성능 및 전기적 특성

![](_page_39_Picture_372.jpeg)

### 주파수 응답 차트

![](_page_39_Figure_6.jpeg)

마이크 주파수 응답 차트를 보면 마이크가 다양한 주파수를 포착하는 방식을 알 수 있습니다. 플랫 차트는 마이크가 모든 주파수를 동일하게 포착한다는 것을 의미하며, 최고점과 최저점이 있는 차트는 마이크가 일부 주파수에 더 민감하다는 것을 의미합니다.CM25 MkIII는 만능 마이 크로 설계되었으나 보컬과 어쿠스틱 악기 녹음에 특히 적합합니다.

## 폴라 패턴 차트

![](_page_39_Figure_9.jpeg)

마이크 폴라 패턴 차트는 마이크가 다양한 방향과 주파수로부터 소리를 포착하는 방식을 보여 줍니다.폴라 패턴 유형에는 여러 유형이 있으며, CM25 MkIII 마이크는 카디오이드(단일 지향 성) 패턴에 해당합니다.하트 모양인 카디오이드 패턴은 주로 전면(0º)에서 오는 소리를 포착하 며, 측면(270º 및 90º)과 후면(180º)에서 오는 소리는 포착하지 않습니다.따라서 주변 잡음을 최 소화하면서 녹음할 때 유용합니다.

# **SH-450** 헤드폰 사양

<span id="page-40-0"></span>![](_page_40_Picture_177.jpeg)

![](_page_40_Picture_178.jpeg)

![](_page_40_Picture_179.jpeg)

치수

![](_page_40_Figure_7.jpeg)

# <span id="page-41-0"></span>통지

## 문제 해결

모든 문제 해결 질문은 Focusrite 고객 지원 센터를 방문하세요: [support.focusrite.com](http://support.focusrite.com).

## 저작권 및 법적 고지

Focusrite 는 Focusrite Group PLC의 등록 상표이며, Scarlett 는 Focusrite Group PLC의 상표입니 다

기타 모든 상표와 상호는 해당 소유자들의 재산입니다

2022 © Focusrite Audio Engineering Limited. All rights reserved.

# <span id="page-42-0"></span>크레딧

Focusrite는 이 제품을 제공하기 위해 열심히 노력한 다음 Scarlett 4세대 팀원들에게 감사의 말 씀을 전하고 싶습니다.

Aarron Beveridge, Adam Watson, Adrian Dyer, Adrien Fauconnet, Alex Middleton-Dalby, Alice Rizzo, Alistair Smith, Andy Normington, Andy Poole, Andy West, Arne Gödeke, Bailey Dayson, Bamber Haworth, Bash Ahmed, Ben Bates, Ben Cochrane, Ben Dandy, Benjamin Dunn, Bran Searle, Callum Denton, Carey Chen, Cerys Williams, Chris Graves, Dan Clarke, Dan Stephens, Dan Weston, Daniel Hughley, Daniel Johnson, Danny Nugent, Dave Curtis, David Marston, Derek Orr, Ed Fry, Ed Reason, Eddie Judd, Ellen Dawes, Emma Davies, Flavia Ferreira, Greg Westall, Greg Zielinski, Hannah Williams, Harry Morley, Ian Hadaway, Isaac Harding, Jack Cole, Jake Wignall, James Hallowell, James Otter, Jason Cheung, Jed Fulwell, Jerome Noel, Jesse Mancia, Joe Crook, Joe Deller, Josh Wilkinson, Joe Munday, Joe Noel, Jon Jannaway, Julia Laeger, Kai Van Dongen, Keith Burton, Kiara Holm, Kieran Rigby, Krischa Tobias, Lars Henning, Laurence Clarke, Loz Jackson, Luke Piotrak, Luke Mason, Marc Smith, Mark Greenwood, Martin Dewhirst, Martin Haynes, Mary Browning, Massimo Bottaro, Matt Morton, Matt Richardson, Max Bailey, Michalis Fragkiadakis, Mick Gilbert, Mike Richardson, Nicholas Howlett, Nick Lyon, Nick Thomson, Oliver Tapley, Olly Stephenson, Paul Chana, Paul Shufflebotham, Pete Carss, Pierre Ruiz, Richard Carvalho, Richard Walters, Robert Blaauboer, Robert Mitsakov, Ross Chisholm, Sam Lewis, Samuel Price, Sandor Zsuga, Sebastian Heinz, Simon Burges, Stefan Archer, Stefan Elmes, Steve Bush, Stratis Sofianos, Taavi Bonny, Taren Gopinathan, Tom Carter, Tom Haines, Tony Pow, Valeria Cirillo, Will Hoult, Will Munn, Vidur Dahiya, Wade Dawson, Zih-Syuan Yang.

에드 프라이(Ed Fry)가 작성했습니다.